## **Инструкция по оформлению заказа на книги и их продлению**

## **Заказ литературы через электронный каталог**

1. В разделе заказа литературы (ссылка[:http://lib.urfu.ru/course/view.php?id=81\)](https://vk.com/away.php?to=http%3A%2F%2Flib.urfu.ru%2Fcourse%2Fview.php%3Fid%3D81&post=-82320378_944) введите штрихкод и пароль из читательского билета. Далее - «Вход для поиска и заказа»

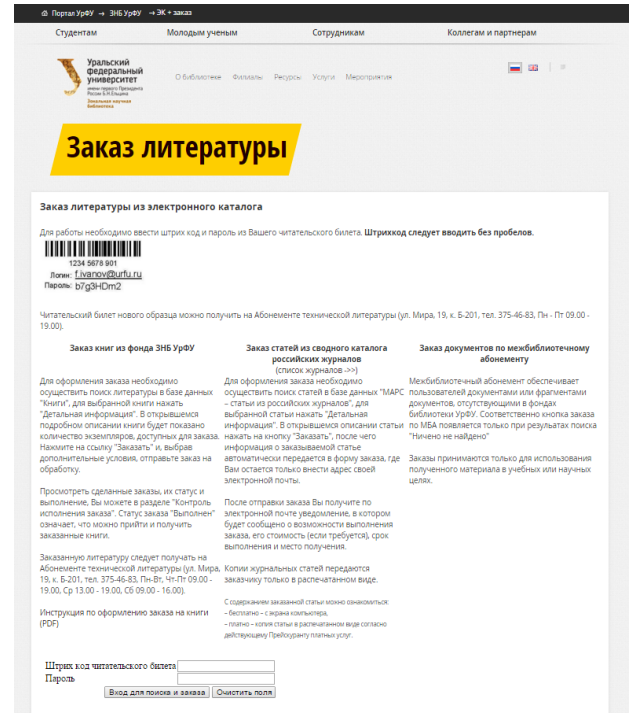

2. В появившейся форме поиска по электронному каталогу введите данные для поиска книги.

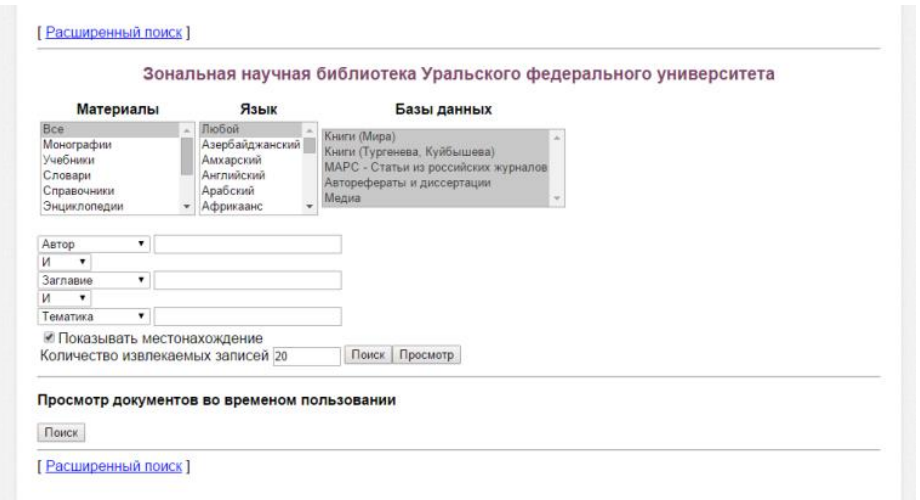

3. Среди результатов поиска выберите интересующий документ и нажмите на ссылку «детальная информация» издания.

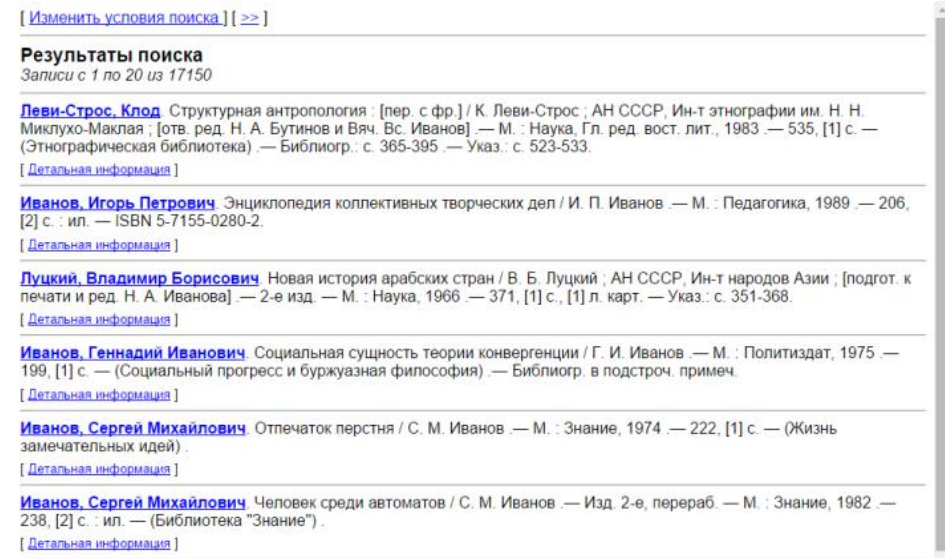

4. Укажите адрес электронной почты, куда придет уведомление о выполнении заказа. Нажмите кнопку «Заказать».

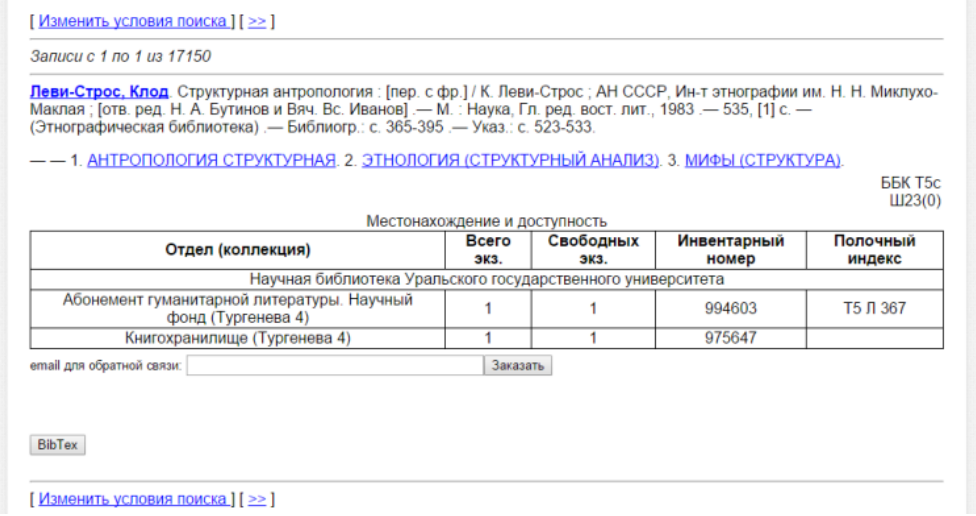

5. Дождитесь уведомления об успешности завершения заказа.

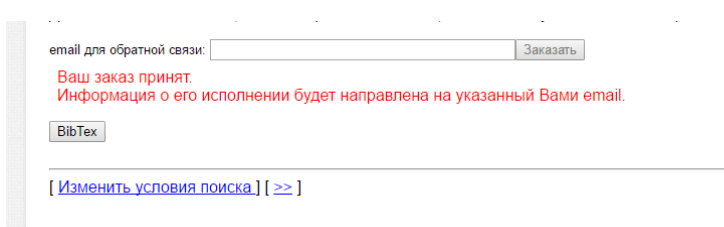

## **Сроки возврата и продление литературы**

Внимание! Сроки продления литературы:

- Учебные издания на 1 семестр.
- Научные издания на срок до 1 месяца.
- Литературно-художественные и периодические издания на срок от 3 до 15

дней.

Издания повышенного спроса не продлеваются.

Кроме того, издания можно продлить второй раз, только если они не востребованы другими читателями.

1. Под заголовком "Просмотр документов во временном пользовании" нажмите на кнопку "Поиск". Вы увидите все книги, которые у вас на руках.

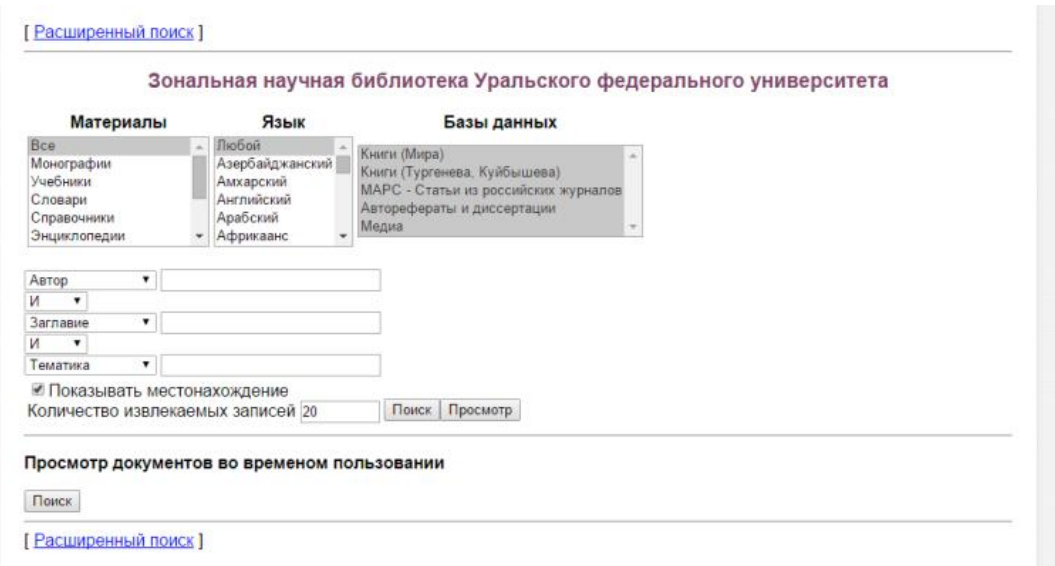

2. Выберите книгу для продления (под библиографическим описанием указаны сроки возврата) и нажмите под описанием ссылку «Детальная информация».

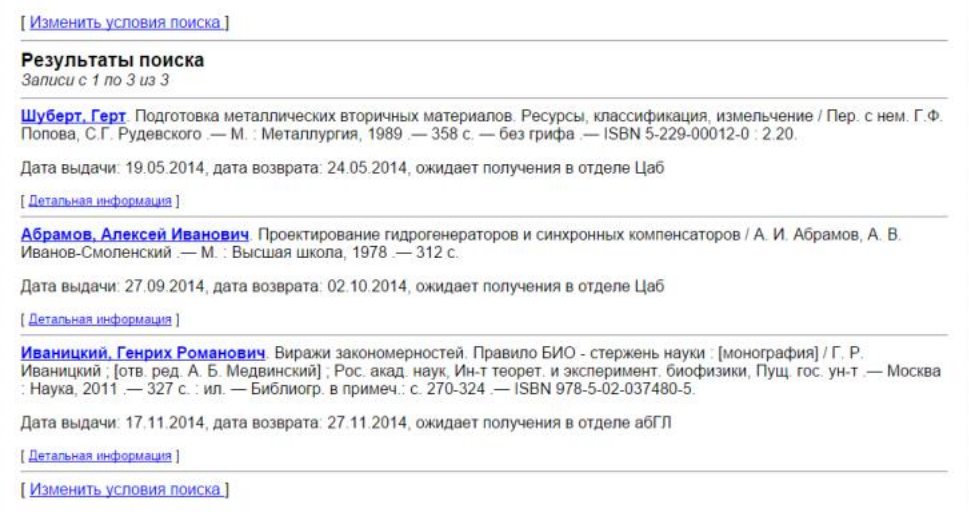

3. Введите адрес электронной почты для уведомлений и нажмите «заказать», чтобы отправить книгу на продление.

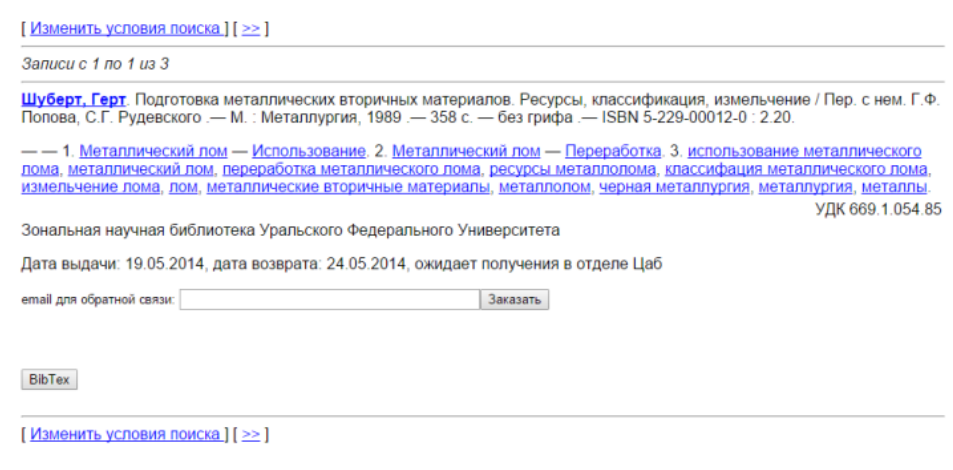

4. Дождитесь уведомления об успешности завершения заказа. Ожидайте письма от сотрудников библиотеки с новой датой возврата литературы.

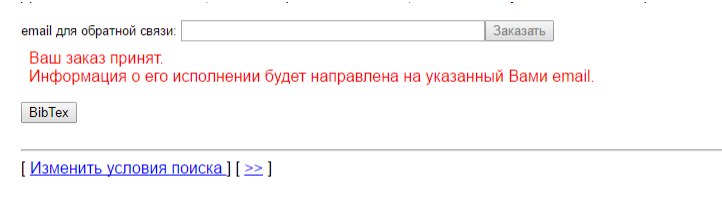